## **[http://www.leeuwtje-productions.me](http://www.leeuwtje-productions.me/)**

**Warning!!! This manual assumes you have experience in installing fresh computer systems. If you damage your computer or data because of faulty installation procedures, we cannot held being responsible for any damage!** 

**Make a safety backup of all excisting data of the hardive you will use before any attempts to follow this manual.**

- *\*For a virtual machine start reading after 12.*
- 1.Download elementary Loki =><https://elementary.io/>
- 2a. To flash an eos .iso on a **debian like O.S.**, use these commands to install Unetbootin; sudo add-apt-repository ppa:gezakovacs/ppa sudo apt-get update sudo apt-get install unetbootin

then, Follow this manual to flash the .iso to a usb-stick: <https://elementary.io/docs/installation#creating-an-installation-medium>

2b.If you like to flash a stick from a **Windows o.s.**, do the following: Download Rufus: <https://rufus.akeo.ie/downloads/rufus-2.18.exe> and follow this manual: [https://www.fosslinux.com/create\\_usbstick\\_for\\_elementaryos\\_with\\_rufus](https://www.fosslinux.com/81/how-to-create-an-elementary-os-freya-live-usb-drive-in-windows.htm)

- 3.After the flashing has finished, remount the USB stick. Open explorer and create a directory in the root named "software"
- 4.Download the packed .zip file at the leeuwtje productions site, unpack the zip file and copy the content and other files to the a new folder you name 'software'. It should be located in the root of the USB flash stick.
- 5. Hit the power button of the system you want to install. Check the bios if all is OK. (I take it you want to install directly to the drive NOT to a single partition, but the whole harddisk.... However, perfectionism would be to make different /, */home, /tmp and swap* partitions. Than installing is a little more complex, startpage.com is your friend. **(backup your data from this harddrive first!)**
- 6. Next,Take the USB stick out of the system you flashed the .iso on and put it in the old laptop. Boot it.

MAKE SURE YOUR Loki laptop is connected to a wired internet connection before going on!

- 7. If you get an UEFI error, please configure your bios again (compatibility modus) or check the internet about installing Loki on UEFI hardware. (Not very likely this will happen....)
- 8. Wait till Loki boots in live modus. Choose "install the o.s." Follow the wizard instructions.
- 9. After a while your new Loki system is ready and waiting for you. Reboot the system.

## NOW COMES MY PART!

10. Ok. Reboot Loki. Put the usb stick in again. At the desktop screen you can see the taskbar (it is called 'plank' in Linux Loki). Some icons are shown. You can add as many application links you like it to have later. For now leave it. Go to the upper left of the screen where it says "Applications" and click on it. Loki's application menu opens. Type "files" in the text window.

11.An app called 'Files' is shown. Click at the 'Files' icon and loki's file manager opens.

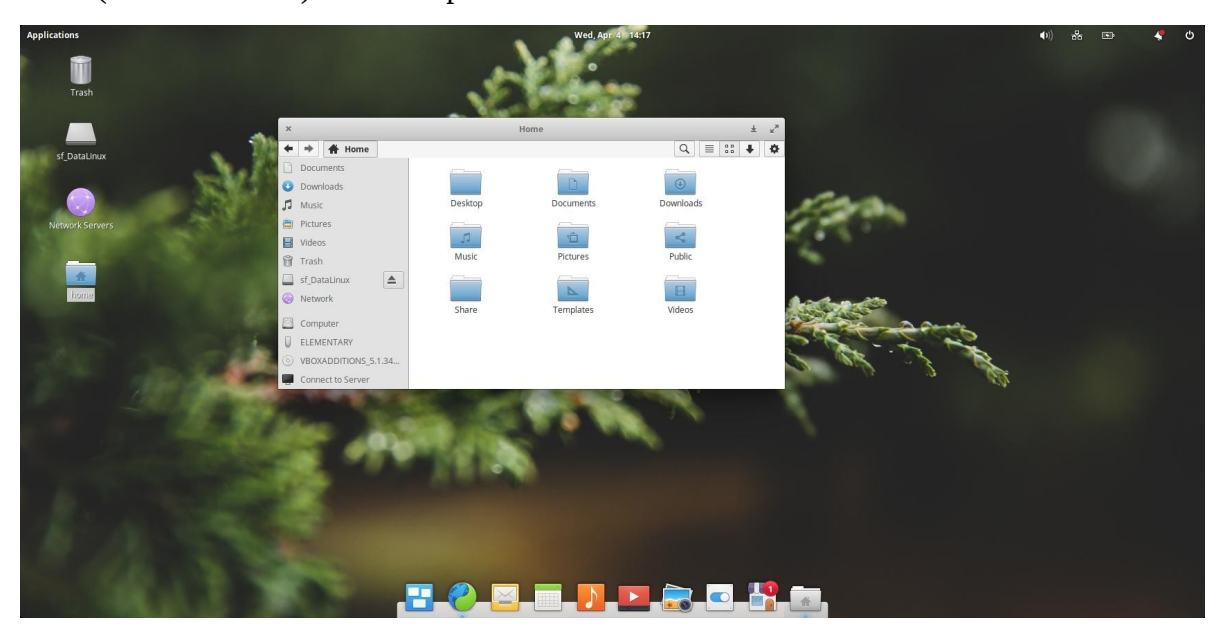

12. ('Pantheon-file') window opens.

At the bottom-left in the files window you should see 'Computer' and under this device you should see your usb stick appearing. Click at the usb stick to mount it. Click the **'software'** folder on the usb stick. "Drag and Drop" the "**elementary-postinstall.deb.zip**" from your usb flash stick to your loki's home **"Documents"** folder. This folder is located there by default. After pasting it click on it to open Eos Archive manager and unpack it. (Right-clicking to choose "Extract-here" is faster.) \*tip: *When you have internet connection at this stage, simply Download the deb.zip file at the site to the 'Documents' folder of your new elementary os sytem.*

INSTALLING THE SCRIPT!

- 13. Hold the **'windows" and 'T' key** at the same time. A black "**terminal**" screen pops up. (That is like the cmd screen for Linux.)
- 14. I assume terminal opens in your 'Home' folder. You should see something like this: **user@user:~\$**

#### type : **#cd Documents** (+enter)

(without the #. Remember in Linux you must type exact capital or non-capital characters!...)

(For the following instructions I assume you have a working wired internet connection….

15. Type: **#sudo apt-get update && sudo apt-get upgrade -y** (enter) in the terminal screen. this will take 5 minutes. Reboot after it is finished; After rebooting start a Terminal screen again and type:

**#cd /Documents** (enter) **#sudo dpkg -i elementary-postinstall.deb -y** (enter..) (Type the password you have chosen during setup.) after installation of the package type: **#sudo elementary-postinstall** to start the application.

OK!?? I hope......

- 16. choose -Y and follow the script. Read the policy and everything else and remember it. After some text screens a selection menu will pop up.
- 17. In the selection menu select all the options you can see in the pictures included in the package. Of course you can use all other options to, but remember the games are demanding…. In the pictures I assume a basic setup for a workhorse laptop.....

# VERY IMPORTANT!

In picture "1' there are no mark for options 'DRIVER-NVIDIA' and 'OIBAF'. Here you must select 1 of the 2 and only 1, like the text in the script warns you for. Choose the right one. The script tells you which is the right card. If there is no card listed in the menu, choose neither.

- 18. After you copied all selections form the pictures, hit the 'OK' button...
- Sit back and enjoy the show!
- 19. Depending on your selections, the script can halt 1 or 2 times and wait for user input. ... ( I know it is not perfect, but unavoidable for some script parts....)

#### **Be very patient!**

- 20.Wait till the message "The post installation process is completed!" will come up. Read the last instructions and reboot your system.
- 21.Reboot the system. Can take a while.

Wow! a completely installed user desktop! Try that in windows o.s. without CD-ROMs and payed for downloaded software.

22.You might have selected the "Desktopicon" option in the menu, if so, you should see icons at the desktop after booting up again. If not, repeat steps 13 and 14 from this manual. Afterwards do; **#sudo elementary-postinstall** (enter)

This time only select "DesktopIcon" in the menu. It will again run the code to install desktop icons. For some unclear reason this is needed in some cases. Reboot the system afterwards. The system are expansional states of the system afterwards.